# 第5章 UNIX/Linux環境で使用する

本章では、UNIX/Linux環境で使用するために必要な設定と、LPDおよびFTPによる印刷について説明しま す。設定方法は一例ですので、詳細はご使用のワークステーションのマニュアルを参照してください。

#### UNIX/Linux環境で印刷するまでの手順

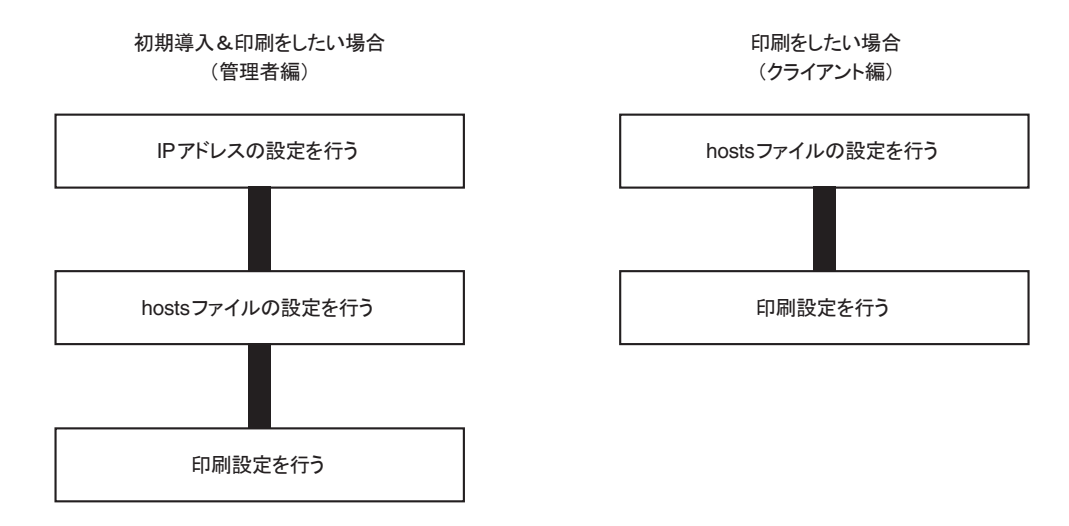

## IPアドレスの設定

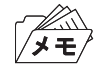

• IPアドレスを設定した後は、TELNETで本製品の詳細設定を行ってください。 TELNETについては、「第6章 設定に関する機能」を参照してください。

### BOOTPによる設定

本製品に登録するIPアドレスとEthernetアドレスの組み合わせをBOOTPサーバーに登録・起動し、プリン ターの電源を再投入することでIPアドレスを設定することができます。

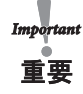

• BOOTPによるIPアドレスとEthernetアドレスの設定を行うためには、ネットワーク内にBOOTPサーバーが動作し ているワークステーションが必要です。

UNIXのBOOTPサーバーを使用したIPアドレスの設定例です。

例)Ethernetアドレスが「00a07a06035c」、IPアドレスが「192.168.128.252」、ホスト名が「pbox」の場合

1. /etc/bootptab に次の設定を追加します。

 $phox$ :¥  $ht=ether:\nmid #$  Target hardware type is ETHERNET ha=00a07a06035c: $\frac{4}{1}$  Target hardware address  $ip=192.168.128.252:\n# Target IP address$ gw=192.168.128.252:\# Default gateway address (If required) sm=255.255.255.0: # Target subnet mask (If required)

2. /etc/inetd.conf に次の設定を追加します。

bootps dgram udp wait root /etc/bootpd bootpd

3. inetd を再起動します。

 $k$ ill  $-1$  1

4. プリンターの電源を再投入します。

#### RARPによる設定

UNIXの/etc/ethersに本製品に登録するIPアドレスとEthernetアドレスの組み合わせを追加し、RARPDを 起動します。その後、プリンターの電源を再投入することでIPアドレスを設定することができます。

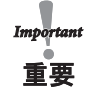

• RARPによるIPアドレスの設定を行うためには、ネットワーク内にRARPデーモンが動作しているワークステーショ ンが必要です。

UNIXのRARPサーバーを使用したIPアドレスの設定例です。

例)Ethernetアドレスが「00a07a06035c」、IPアドレスが「192.168.128.252」、ホスト名が「pbox」の場合

1. /etc/ethersに次の設定を追加します。

00:a0:7a:06:03:5c 192.168.128.252 #pbox

2. RARPDを起動します。

rarpd -a

3. プリンターの電源を再投入します。

#### ARPによる設定

IPアドレスとEthernetアドレスの組み合わせをARPテーブルに登録し、PINGを実行することで、IPアドレ スを設定することができます。

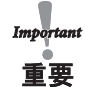

• この方法により設定されたIPアドレスは一時的な設定であり、本製品に登録されません。設定後は必ずTELNETなど でIPアドレスの登録を行ってください。

例)Ethernetアドレスが「00a07a06035c」、IPアドレスが「192.168.128.252」、ホスト名が「pbox」の場合

- 1. 本製品の電源を投入します。
- 2. ARPコマンドを使い、IPアドレスとEthernetアドレスの組み合わせをARPテーブルに登録します。

arp -s 192.168.128.252 00:a0:7a:06:03:5c temp

3. PINGを実行します。

ping 192.168.128.252

4. 実行後、本製品より応答があれば設定完了です。

192.168.128.252 is alive.

## hostsファイルの設定

UNIXまたはLinuxマシンのhostsファイルにホスト名とIPアドレスを登録します。

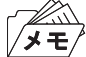

- hostsファイルを編集する場合は、ネットワーク管理者に確認の上作業してください。
- DNS等のIP管理システムをご利用の場合は、hostsファイルの編集を行う必要がない場合があります。
- 1. UNIX/Linuxマシンに「root」でログインします。

# login root

- 2. /etc/hostsファイルに本製品のホスト名とIPアドレスを登録します。 hostsファイルの編集には"vi"などのエディタを使用します。
	- 例) IPアドレスが「192.168.128.252」、ホスト名が「pbox」の場合

192.168.128.250 venus # UNIX-A 192.168.128.251 mars # UNIX-B 192.168.128.252 pbox # Print-Server

3. プリンターの電源をONにし、「ping」コマンドを使用して、ネットワークとの接続が行えるかを確認します。

# ping pbox

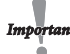

• 応答がない場合やエラーが表示される場合は、本製品のIPアドレスの設定、hostsファイルの記述またはネットワー クの状態に問題があります。ネットワーク管理者に確認してください。

## LPDを使用した印刷

TCP/IPのLPDプロトコルを使用して印刷するための設定方法を説明します。 「lpr」、「lp」コマンドの詳細は、ご使用のワークステーションのマニュアルを参照してください。

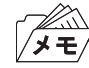

• LPDプロトコルについて LPD (Line Printer Daemon) プロトコルは、ネットワーク上のプリンターに印刷するためのプロトコルです。 • 論理プリンターについて

本製品にはlp1~lp6の6つの論理プリンターがあります。

#### AIX 4.x.x環境で使用する

AIXから印刷するための設定を行います。

OSのバージョンによっては、コマンドの絶対パスや設定方法が異なることがあります。ご使用のワークス テーションのマニュアルを参照してください。

- 1. プリントキューを作成します。
	- 1-1. UNIXマシンに「root」でログインします。

# login root

- 1-2. プリント・サーバーを追加します。
- 例)「pbox」という名前のホスト名を追加する場合

# ruser -a -p pbox

1-3. リモートプリンターデーモンを起動します。

# startsrc -s lpd # mkitab 'lpd:2:once:startsrc -s lpd'

1-4. smitコマンドを利用してプリントキューの追加を行います。 1-4-1. smitコマンドを起動し、「印刷待ち行列の追加」の項目へ移行します。

# smit mkrque

- 1-4-2. 「接続タイプ」から「remote」(リモートホストに接続されたプリンター)を選択します。
- 1-4-3. 「リモート印刷のタイプ」から「標準処理」を選択します。
- 1-4-4. 「標準リモート印刷待ち行列の追加」で以下の項目を設定します。 (下記以外の設定はご利用環境に応じて変更してください。)

例) プリントキュー名を「pboxlp」という名前で登録する場合 リモート・サーバー追加する待ち行列 [pboxlp] リモート・サーバーのホスト名 [pbox] リモート・サーバーの待ち行列名 [lp1~lp6]

リモート・サーバー上の印刷スプーラのタイプ [BSD] リモート・サーバー上のプリンター名記述 [任意のコメント]

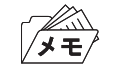

• リモート・サーバー上の待ち行列名の「lp1~lp6」は、本製品の論理プリンター名になります。

2. 印刷を行います。

2-1. 「lp」コマンドを使用して印刷します。

# lp -d pboxlp <印刷ファイル名>

3. 印刷要求を取り消します。

3-1. 「cancel」コマンドを使用して、印刷ジョブの要求を取り消すことができます。

# cancel pboxlp -<ジョブ番号>

4. プリンターの状態を確認します。

4-1.「Ipstat」コマンドを使用して、プリンターの状態を確認することができます。

# lpstat -p pboxlp

• UNIXの仕様により、正常に表示できない場合があります。

## FTPを使用した印刷

TCP/IPのFTPプロトコルを使用して印刷する方法を説明します。「ftp」コマンドの詳細は、ご使用のワーク ステーションのマニュアルを参照してください。

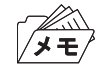

• FTPプロトコルについて

- FTP(File Transfer Protocol)プロトコルは、TCP/IPでファイルを転送するためのプロトコルです。本製品の論理ディ レクトリに対して、印刷データを転送することで印刷を行います。
- 論理ディレクトリについて 本製品には、8つの論理ディレクトリがあり、「cd」コマンドにて移動する必要があります。

### 本製品の論理ディレクトリ構成

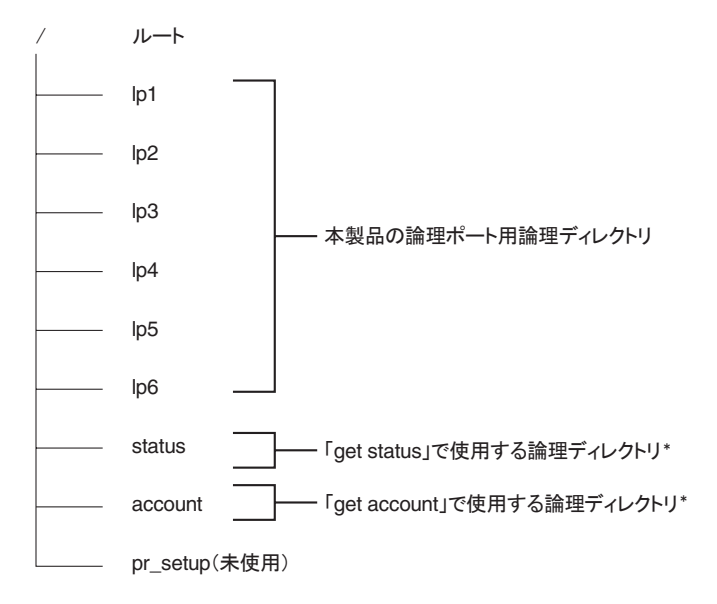

**\*付録F「管理情報を確認する」を参照。** 

### 印刷する

1. 本製品へログインします。

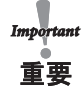

• 「ftp」コマンドで印刷する場合、「User」と「Password」は、どのような入力をしても印刷可能です。ただし、ユーザー 名が「root」の場合は、環境設定で設定した「パスワード」が必要となります。

例) ホスト名「pbox」のプリンターにログインする場合 (または、IPアドレス「192.168.10.100」のプリンターにログインする場合)

# ftp pbox(または、ftp 192.168.10.100) Connected to pbox 220 5577-C02 NW Ver 1.0.0 FTP Server. Name(pbox:root): root 331 Password required. Password: 230 User Logged in. ftp>

2. 「cd」コマンドで、転送先ディレクトリへ移動します。

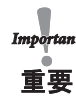

• 本製品は、転送先ディレクトリが階層構造となっています。また、ルートディレクトリへの印刷データの出力は「lp1」 への出力として処理されます。

例) lpディレクトリへ移動し、現在のディレクトリを確認する場合

ftp>cd /lp1 250 Command Ok. ftp>pwd 257 "/lp1" is current directory. ftp>

3. 転送モードを変更します。

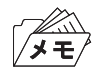

- 転送モードには、LFコードをCR+LFコードに変換する「ASCIIモード」とファイルの内容をそのまま出力する「BINARY モード」の2種類があります。プリンター・ドライバーで変換されたバイナリファイルを転送する場合は、転送モード を「BINARYモード」に設定します(指定しない場合は「ASCIIモード」で出力されます)。
- 例) 転送モードをBINARYモードに変更し、現在のモードを確認する場合

ftp>type binary 200 Type set to I. ftp>type Using binary mode to transfer files. ftp>

- 4. 「put」コマンドを用いて、印刷データを本製品へファイル転送します。 「put」コマンドによるファイル転送には、2種類の形式があります。
	- 例) 印刷データ「test.prn」を転送する場合

ftp>put test.prn

印刷データをディレクトリ指定「/users/test/test.prn」で指定して転送する場合

ftp>put /users/test/test.prn /lp1

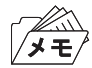

• 印刷データをディレクトリ指定で印刷する場合は、転送先論理ディレクトリを指定します。 cdコマンドでディレクトリを移動する必要はありません。

5. 「quit」コマンドを使い、本製品からログアウトします。

ftp>quit

### 状態を確認する

「quote」コマンドの「stat」を使って、IPアドレス、ログインユーザー名、転送モードの3つの状態を確認する ことができます。

また、「stat」の後にディレクトリ(lp1~lp6)を指定すると、プリンターの状態を確認することができます。

例) • イーサネットボードの状態表示

ftp>quote stat 211-FTP server status: Connected to: 0, 0, 0, 0, XX, XX User logged in: guest Transfer type: BINARY Data connection:Closed. 211 End of status. ftp> (XX,XXは任意の数値)

• プリンター (ディレクトリ名: lp1) の状態表示

ftp>quote stat /lp1 211-FTP directory status: ON Line 211 End of status. ftp>